eBook: Set up a Social Listening search for your product

This is prerelease documentation and is subject to change.

Listen to the right conversations.

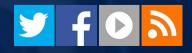

**Microsoft Social Listening** 

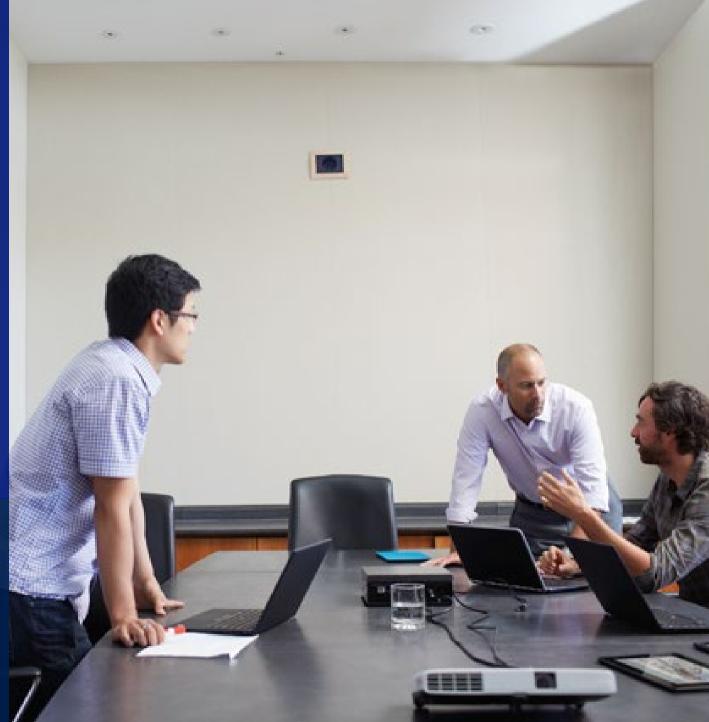

# what is social listening all about?

Social media and mobile technologies have changed the way people communicate.

Today's customers are more informed and decisions are influenced by discussions online.

Listen to what people think about your products and services and become a part of the conversation.

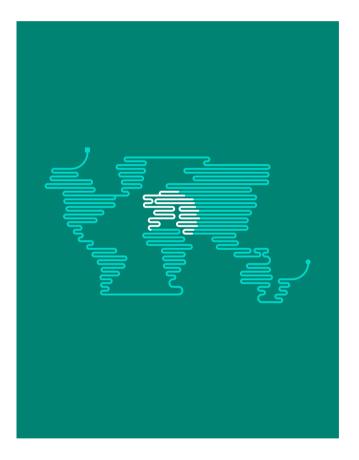

# social listening can help your business

Social Listening helps you keep track of what people say about your product so you're better able to:

- Prepare sales pitches.
- Identify leads and opportunities.
- Track campaigns on the social web.
- Identify and connect with influencers.
- Act on potential issues that users report on social media.

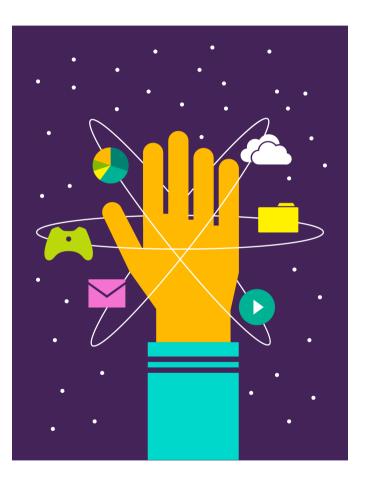

## act on data-driven information

Some feature highlights:

- See the public perception of search topics with automated sentiment analysis.
- Track your brand, products, and influence on social media sources and in a broad <u>set of languages</u>.
- Measure social impact on campaigns. Gain insight on what's working and what isn't.
- Connect with the most influential voices in your community.
- Get email notifications to stay on top of what's happening in the social web.

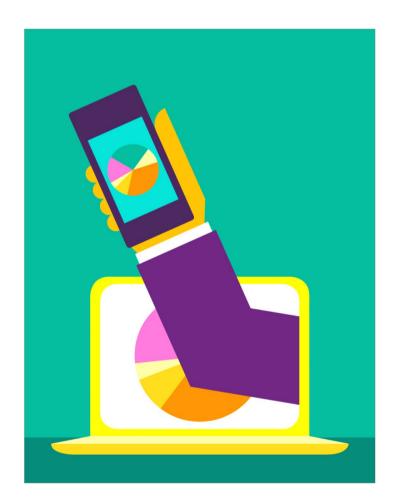

## let's get started with an example

For the following steps, let's assume the company Contoso is offering a new model of a mobile phone to their customers.

Contoso's product manager for mobile phones wants to know what people post on the social web about their newly launched product.

Since it's a fairly new product, let's assume that many resellers are offering discounts and special offers.

To collect the right data, it's crucial to set up a good search topic.

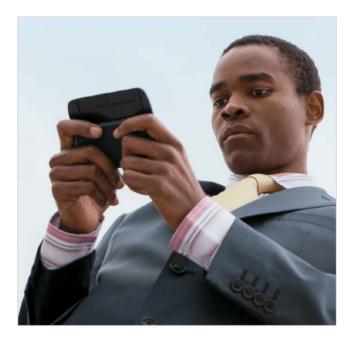

# good search topic – good data

Search topics select data for analysis in Microsoft Social Listening.

The better you define your search topics, the more relevant data you'll find.

Follow an example of how you set up a search to keep track of conversations around a product.

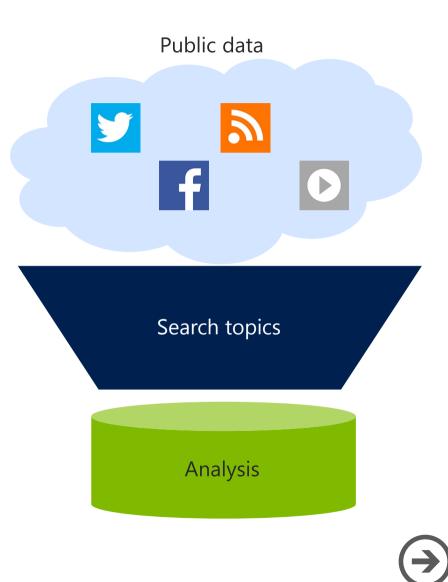

### navigate to your search topics

#### First, sign in to Social Listening and navigate to **Settings**.

| Microsoft Social Listening 🗸 👘 🛛 ANALYTICS 🗸 Home |                |        |          |           |
|---------------------------------------------------|----------------|--------|----------|-----------|
|                                                   | FACEBOOK PAGES | ALERTS | SETTINGS | ?<br>HELP |

You must be a Social Listening Administrator or Power Analyst to perform the following tasks.

On Settings, navigate to Search Topics.

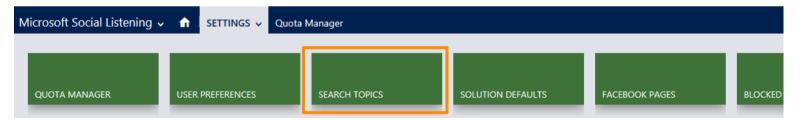

### create a new search topic

Microsoft Social Listening

#### Your Search Topics

Set up your search topics for companies, accounts, products, campaigns, or any topic you want to listen to.

Search topics consist of one or more search queries. Define the keywords, inclusions, exclusions, search sources and search languages for your queries. Read more about search topics.

🕂 Add search topic

Search topic list Sorted by Name Search topic category

In Search Topics, click or tap **Add search topic**.

## name and categorize your topic

In this example, the topic "Contoso Product" is categorized under "Products."

The name and category are for your reference and have no impact on search results, but they let you organize them easily.

| Create New Search Topic   | <b>×</b>              |
|---------------------------|-----------------------|
| Owner<br>Sheila Gallagher | Created               |
| Name                      | Search topic category |
| Contoso Product           | Products ~            |
| Search queries            |                       |
| Query Keywords            | Sources Languages     |
| Add search query          |                       |
|                           | Save Cancel           |

# add a query to a topic

Now that name and category are set, add the first search query to your topic. Queries select the posts that will be available for analysis in Social Listening.

| Create New Searc                 | Created               |   |
|----------------------------------|-----------------------|---|
| Name                             | Search topic category |   |
| Contoso Product                  | Products              |   |
|                                  |                       |   |
|                                  | Sources Languages     | 5 |
| Search queries<br>Query Keywords | Sources Languages     | 5 |

Under the list of Search queries, click or tap **Add search query**.

# understand terms you add to a query

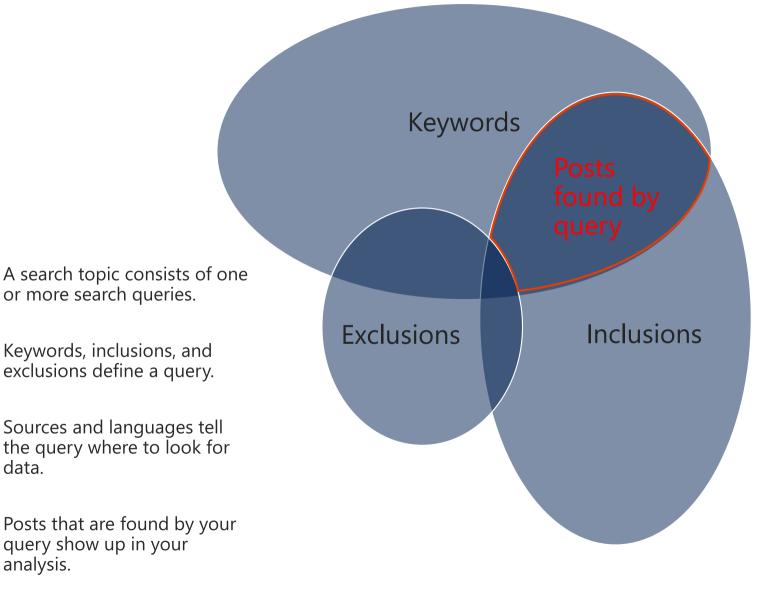

data.

# start by adding keywords

Define the keywords that your query searches the social web for. Keywords are used to calculate the sentiment value of a post in its context.

To find out what public perception towards a product is, add the product's name to the list of keywords to search on.

Keywords are separated by commas.

Consider adding different spellings and abbreviations of the product name.

The query will now look for posts that contain either one of the keywords (think "OR").

| l  | Search queries |                                   |         |           |   |
|----|----------------|-----------------------------------|---------|-----------|---|
| ie | Query K        | eywords                           | Sources | Languages |   |
| I. | New Que        | ry 1                              |         |           | ^ |
|    | Keywords       |                                   |         |           |   |
|    | Product name   | e, #prodname, Name of the product |         |           |   |

**Note:** You can add up to 15 keywords per query.

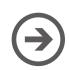

# focus your search on context

Inclusions define terms that must appear together with one of your keywords. Choose how close keywords and inclusions need to appear in a post to be picked up by the query.

Inclusions are separated by commas.

Consider adding different forms of spelling to find posts that mention Contoso's product.

The query will now look for posts that contain at least one of the inclusions within the same paragraph where at least one of the keywords is mentioned (think "AND").

| New Query 1                                      | ^                                                   |
|--------------------------------------------------|-----------------------------------------------------|
| Keywords                                         |                                                     |
| Product name, #prodname, Name of the product     |                                                     |
| Inclusions<br>Contoso Inc., Contoso              | Exclusions<br>Exclusion 1, Exclusion 2, Exclusion 3 |
| Keywords and inclusions must appear in the same: |                                                     |
| ⊖ sentence                                       |                                                     |

Note: You can add up to 15 inclusions per query.

# avoid a term in your search results

Define terms that should not appear in the same paragraph of a post as the matching keywords and inclusions.

| New Query 1                                      | ^                             |
|--------------------------------------------------|-------------------------------|
| Keywords                                         |                               |
| Product name, #prodname, Name of the product     |                               |
| Inclusions<br>Contoso Inc., Contoso              | Exclusions<br>discount, offer |
| Keywords and inclusions must appear in the same: |                               |
| ⊖ sentence                                       |                               |

**Note:** You can add up to 25 exclusions per query.

Exclusions are separated by commas.

For this example, posts that mention an "offer" or a "discount" shouldn't be picked up.

The query will now look for posts that don't contain either one of the exclusions but contain at least one of the inclusions within the same paragraph where at least one of the keywords is mentioned (think "AND NOT").

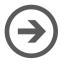

# select sources and languages

Decide on which data sources and in which languages to execute your query.

Check all the sources that you want to listen to with this query.

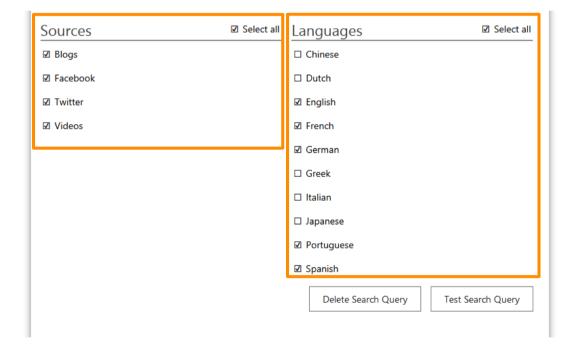

Check all languages that you want the query executed on.

**Note**: Your keywords, inclusions, and exclusions aren't translated if you select more than one search language. Add more queries with the translated terms if neccessary.

## test your query and save your topic

In this final step, you need to test your query to see an estimation of the resulting monthly post volume on Twitter.

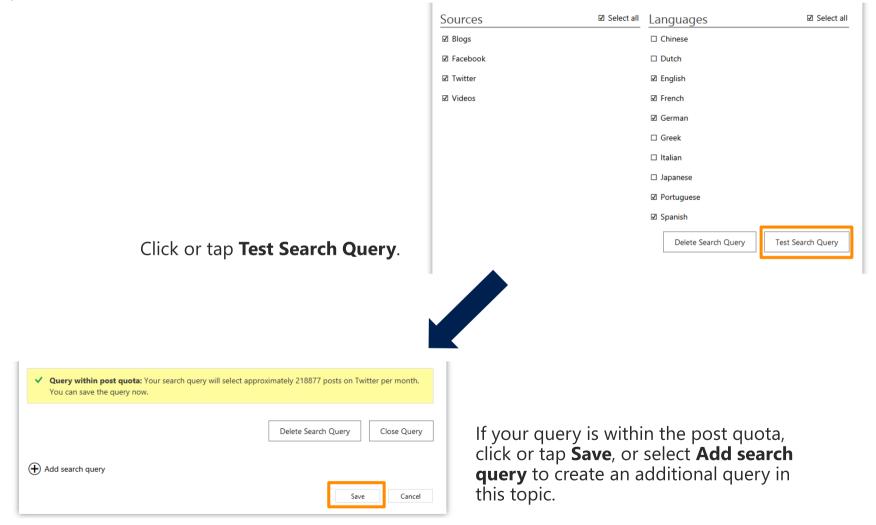

## congratulations!

You successfully set up a search topic to listen to conversations around a product.

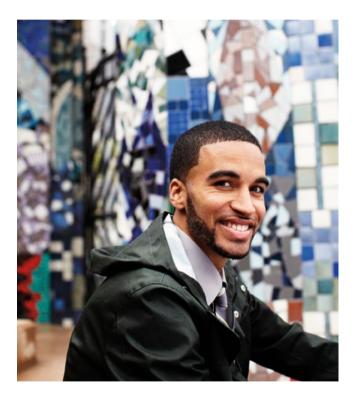

Do you want to optimize your search?

Some suggestions to improve your query:

- Add queries where you search for the translated product name in other languages.
- Add special terms (such as abbreviations) for your product that people use on the social web.
- Identify words or phrases that are irrelevant to your context that occur regularly in posts. Add those terms to your query's exclusions.

## keep an eye on the post quota

To avoid an interruption of data acquisition, make sure you stay within your post quota.

Some tips to reduce the number of posts that count towards the post quota:

- Remove an existing search topic.
- Remove a query from a topic.
- Remove keywords from a query.
- Add inclusions or exclusions to a query.
- Remove languages or sources from a search topic.

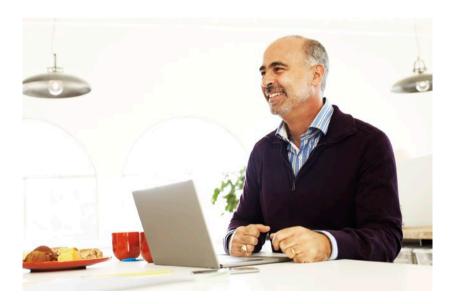

# come back regularly

Review the topics, queries, and posts that result from your searches on a regular basis.

Update and optimize your queries from time to time to constantly improve the quality of your data and to stay within your post quota.

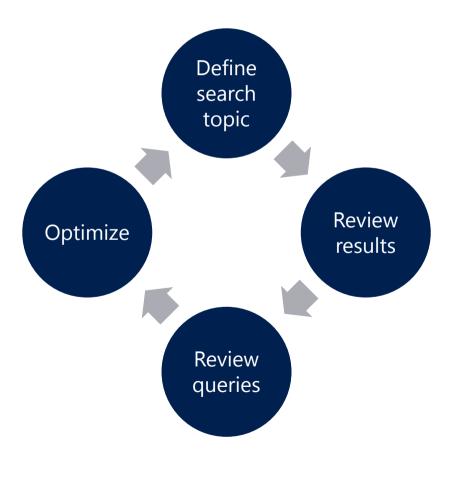

#### Thanks for reading!

#### Did this eBook help you? <u>Send us a quick note</u>. We'd love to know what you think.

Version 1.0

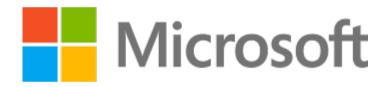

This document is provided "as-is". Information and views expressed in this document, including URL and other Internet Web site references, may change without notice. Some examples depicted herein are provided for illustration only and are fictitious. No real association or connection is intended or should be inferred. This document does not provide you with any legal rights to any intellectual property in any Microsoft product. You may copy and use this document for your internal, reference purposes. The videos and eBooks might be in English only. Also, if you click the links, you may be redirected to a U.S. website whose content is in English. © 2014 Microsoft Corporation. All rights reserved. Microsoft, Excel, Internet Explorer, Microsoft Dynamics, Outlook, and Windows are trademarks of the Microsoft group of companies.

All other trademarks are property of their respective owners.